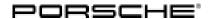

# **Technical Information**

Service

122/17 ENU 8702

8

Symptom in Vehicle Interior - Complaint Regarding Memory Function of Rear Air-conditioning Control Unit: Re-programming air-conditioning control unit (SY 122/17)

Model Line: Macan (95B)

Model Year: As of 2015 up to 2018

Equipment: 3-zone Climatronic (I-no. 9AQ)

Subject: Air-conditioning control unit (also control panel/switch console)

Symptom: When starting the vehicle, an unsuitable air conditioning setting is preset in the rear air-condi-

tioning control unit.

Only air conditioning settings from driver's key 1 are stored and applied to all other driver's keys.

Cause: The last air conditioning settings from driver's keys 2-4 cannot be read out quickly enough.

The last stored setting from driver's key 1 is used.

Remedial Action:

Re-program the air-conditioning control unit by entering the campaign number.

This increases the time period for reading out the driver's key.

Read out the part number of the existing air-conditioning control unit:

Select  $\Rightarrow$  Control unit '**Overview**'  $\Rightarrow$  "**Air conditioning**" control unit  $\Rightarrow$  press • F12" to continue  $\Rightarrow$  read off **part number**.

**a)** Air-conditioning control units (switch console) **with one of the following part numbers** can be re-programmed by entering the campaign number:

- 95B.907.040.AJ.
- 95B.907.040.AK or
- 95B.907.040.AL.

b) If the part number of the existing air-conditioning control unit (switch console) does not correspond to one of these part numbers ⇒ replace air-conditioning control unit (switch console), see ⇒ Workshop Manual '962755 Replacing switch console'.

Tools: 9900 - PIWIS Tester 3 with software version 36.750.000 (or higher) installed.

**Battery Charger/Power Supply** - Suitable for AGM Type batteries, recommended current rating of 90A fixed veltage 13. EV to 14. EV

fixed voltage 13.5V to 14.5V.

### Service

8702 ENU 122/17

**Technical Information** 

Work

Procedure:

### NOTICE

#### Voltage drop

- · Risk of irreparable damage to control unit
- · Risk of damage to control unit
- · Fault entries in the control unit
- Coding in the control unit is aborted
- · Malfunctions in control unit, even during programming
- ⇒ Before disconnecting the control unit, switch off ignition and remove ignition key.
- ⇒ Make sure that the power supply is not interrupted during programming.
- ⇒ Connect battery charger/power supply Suitable for AGM Type batteries, recommended current rating of 90A fixed voltage 13.5V to 14.5V.

## NOTICE

Coding/programming will be aborted in the event of low-voltage.

- Increased power consumption during diagnosis can cause a drop in voltage, which can result in one or more fault entries and abortion of the coding process.
- ⇒ Before commencing work, connect a suitable battery charger with a charging current of at least 90 A to the jump-start terminals in the engine compartment.

## NOTICE

Coding will be aborted if the WLAN connection is unstable.

- An unstable WLAN connection can interrupt communication between PIWIS Tester 3 and the vehicle communication module (VCI). As a result, coding/programming may be aborted.
- ⇒ During control unit coding/programming, always connect PIWIS Tester 3 to the vehicle communication module (VCI) via the USB cable.

#### 1 Preliminary work:

- 1.1 Connect a battery charger with a current rating of at least 90 A.
- 1.2 Switch on the ignition using the **original driver's key**. On vehicles with "Porsche Entry & Drive", do this by replacing the control unit in the ignition lock with the original driver's key if necessary.

- 1.3 **9900 PIWIS Tester 3** with software version **36.750.000** (or higher) installed must be connected to the vehicle communication module (VCI) via the **USB cable**. Then, connect the communication module to the vehicle and switch on the PIWIS Tester.
- 1.4 On the PIWIS Tester start screen, call up the ⇒ 'Diagnostics' menu.The diagnostic application is then started and the control unit selection screen is populated.

#### 2 Re-program the air-conditioning control unit:

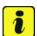

#### Information

The procedure described here is based on the 9900 - PIWIS Tester 3 software version 36.000.

The PIWIS Tester instructions take precedence and in the event of a discrepancy, these are the instructions that must be followed.

A discrepancy may arise with later software versions for example.

|     | Menu :                                                                                                    | ⇒ Control unit/Function    | ⇒   | Action                       | ⇒ | confirm/execute |
|-----|----------------------------------------------------------------------------------------------------|----------------------------|-----|------------------------------|---|-----------------|
|     | • Instructio                                                                                                    | ns/information or          | •   | ⇒ Result/co<br>quence of act |   |                 |
|     |                                                                                                    |                            |     |                              |   |                 |
| 2.1 | Control units<br>' <b>Overview</b> '                                                                                                    | 'Additional men            | ıu' | call up                      |   | •F7"            |
| 2.2 | ⇒ Follow instructions:                                                                                                    |                            |     |                              |   |                 |
|     | <ul> <li>Create Vehicle Analysis Log (VAL) if necessary and</li> <li>carry out any campaigns that are available for the vehicle.</li> </ul>                                   |                            |     |                              |   |                 |
| 2.3 |                                                                                                    | 'Campaign'                 |     | select                       |   | •F12"           |
| 2.4 | Campaign<br>number                                                                                                    | Value:<br>' <b>M7Y9Q</b> ' |     | enter                        |   | •F12"           |
|     | Read and follow the <b>information and instructions on the PIWIS Tester</b> during the guided programming sequence. Then press •>>" to continue.                              |                            |     |                              |   |                 |
|     | During the programming sequence, the control unit is re-programmed and then re-coded automatically if necessary.  Do not interrupt programming and coding.                    |                            |     |                              |   |                 |
|     | Once control unit programming - and coding if necessary - is complete, you will be prompted to switch the ignition off and then back on again after a specified waiting time. |                            |     |                              |   |                 |
|     | If programming is not completed successfully (error message "Programming unsuccessful"), programming must be <b>repeated</b> .                                                |                            |     |                              |   |                 |

### Service

8702 ENU 122/17

# **Technical Information**

#### 3 Subsequent work:

- 3.1 Read out and erase all fault memories.
- 3.2 Switch off the ignition.
- 3.3 Disconnect the PIWIS Tester from the vehicle.
- 3.4 For vehicles with Porsche "Entry & Drive", replace the original vehicle key in the ignition lock with the control panel again.
- 3.5 Switch off and disconnect the battery charger.

**End** of action required.

Invoicing: The work involved is invoiced under the labor operation:

| APOS     | Labor operation                         | I No. |
|----------|-----------------------------------------|-------|
| 96275500 | b) Replacing switch console             |       |
| 87022580 | a) Programming air conditioning control |       |

For invoicing and documentation using PQIS, enter the following coding:

| Location (FES5)   | 87020 | Air-conditioning system control |
|-------------------|-------|---------------------------------|
| Damage type (SA4) | 1614  | Function not as specified       |

References: ⇒ Workshop Manual '962755 Replacing switch console'

Important Notice: Technical Bulletins issued by Porsche Cars North America, Inc. are intended only for use by professional automotive technicians who have attended Porsche service training courses. They are written to inform those technicians of conditions that may occur on some Porsche vehicles, or to provide information that could assist in the proper servicing of a vehicle. Porsche special tools may be necessary in order to perform certain operations identified in these bulletins. Use of tools and procedures other than those Porsche recommends in these bulletins may be detrimental to the safe operation of your vehicle, and may endanger the people working on it. Properly trained Porsche technicians have the equipment, tools, safety instructions, and know-how to do the job properly and safely. Part numbers listed in these bulletins are for reference only. The work procedures updated electronically in the Porsche PIWIS diagnostic and testing device take precedence and, in the event of a discrepancy, the work procedures in the PIWIS Tester are the ones that must be followed.